# **Layout – závěrečné úpravy mapy**

Layout, nebo-li výkres, představuje prostředí pro konečnou úpravu mapy. Právě v prostředí layoutu se z dosavadních dat stane mapa. Zde do mapy přidáváme legendu, název, měřítko a především uspořádáváme jednotlivé prvky mapy do výsledné podoby.

Pro přepnutí z prostoru **View** (to je prostor, ve kterém jsme dosud pracovali) do prostoru **Layout** slouží tlačítka, umístěná v levém dolním rohu mapového pole:

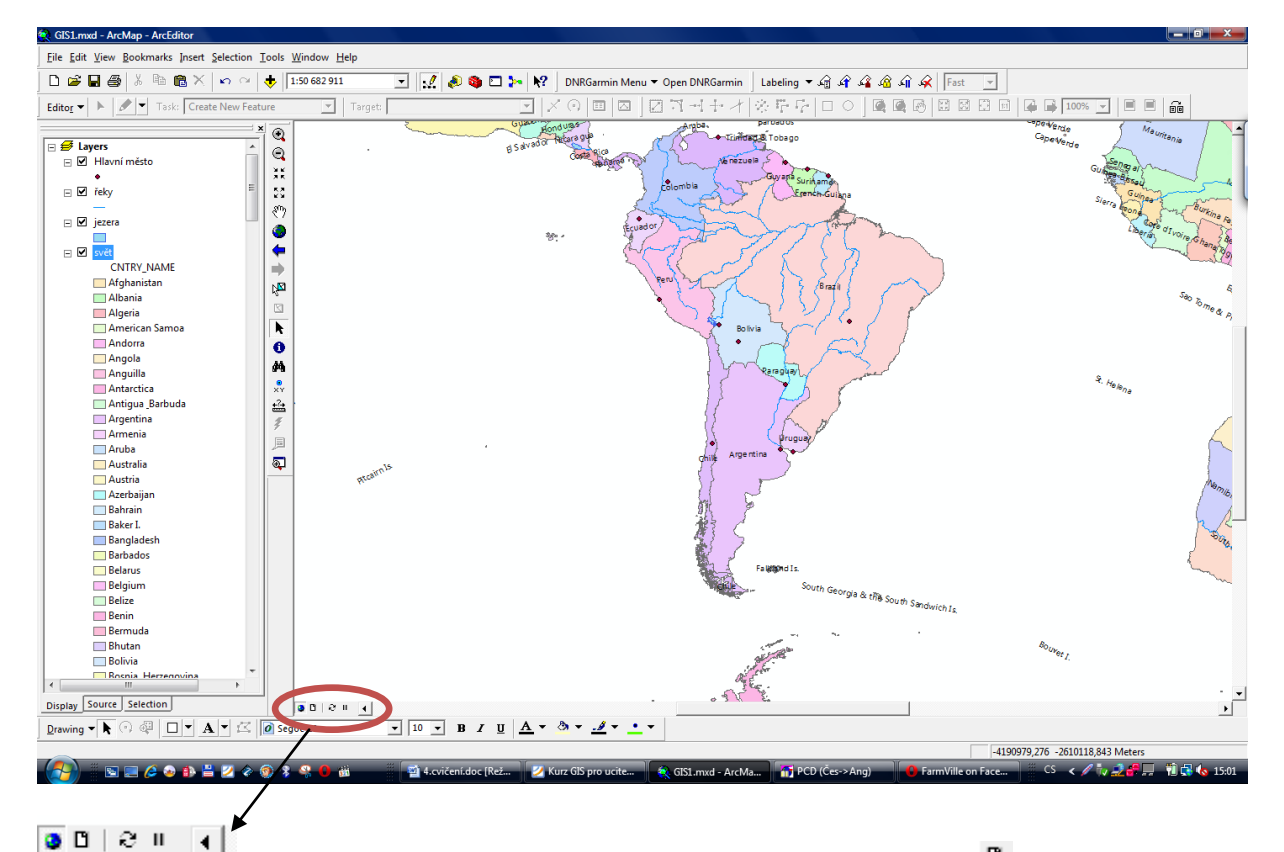

Pro přepnutí do prostředí layoutu klikneme na ikonu výkresu  $\overline{u}$ .

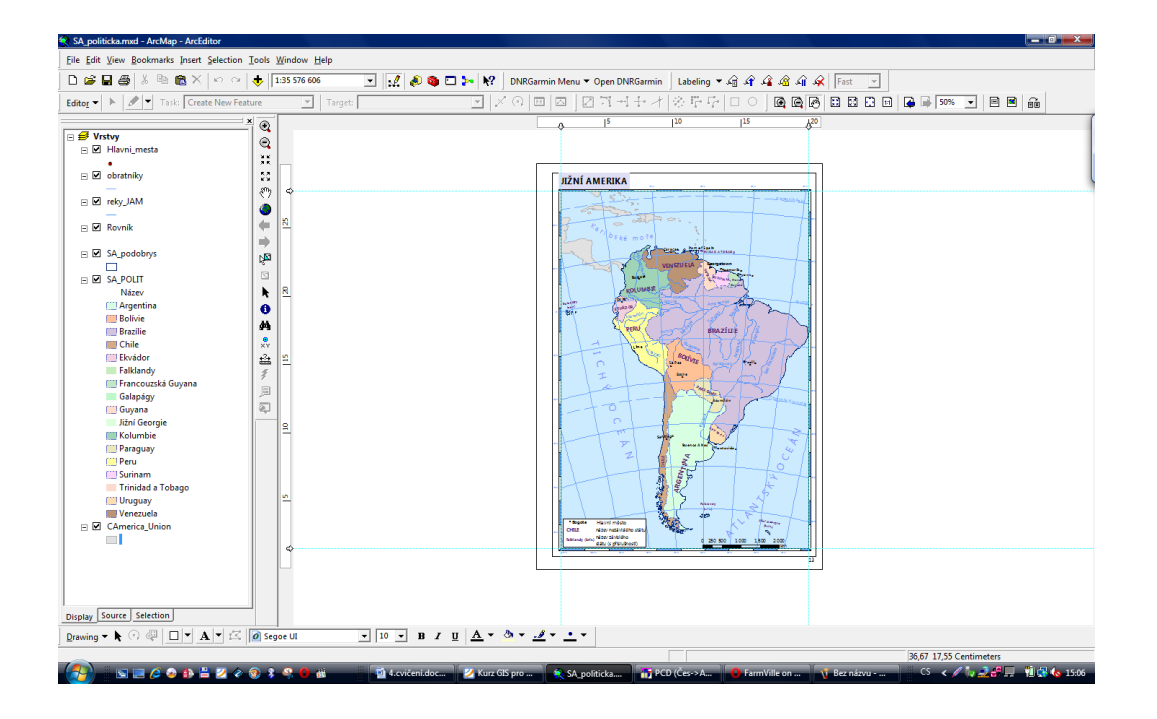

Pro práci v layoutu se aktivují také nové nástroje pro práci s výkresem:

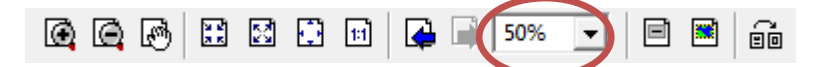

Výkres se nezobrazuje ve skutečné velikosti. Okýnko s procenty udává, jaké je zobrazení výkresu. Abychom správně viděli mapu a uspořádání jednotlivých prvků v ní, je nutné občas přepnout na 100 % zobrazení.

Pro práci s mapou používáme stejné nástroje, jako jsme používali doposud.

Prvním krokem je nastavení velikosti výkresu. Od toho se odvíjí další práce. Klikněte kdekoli v prostoru výkresu mimo oblast mapy. Zvolte možnost **Page and Print Setup**:

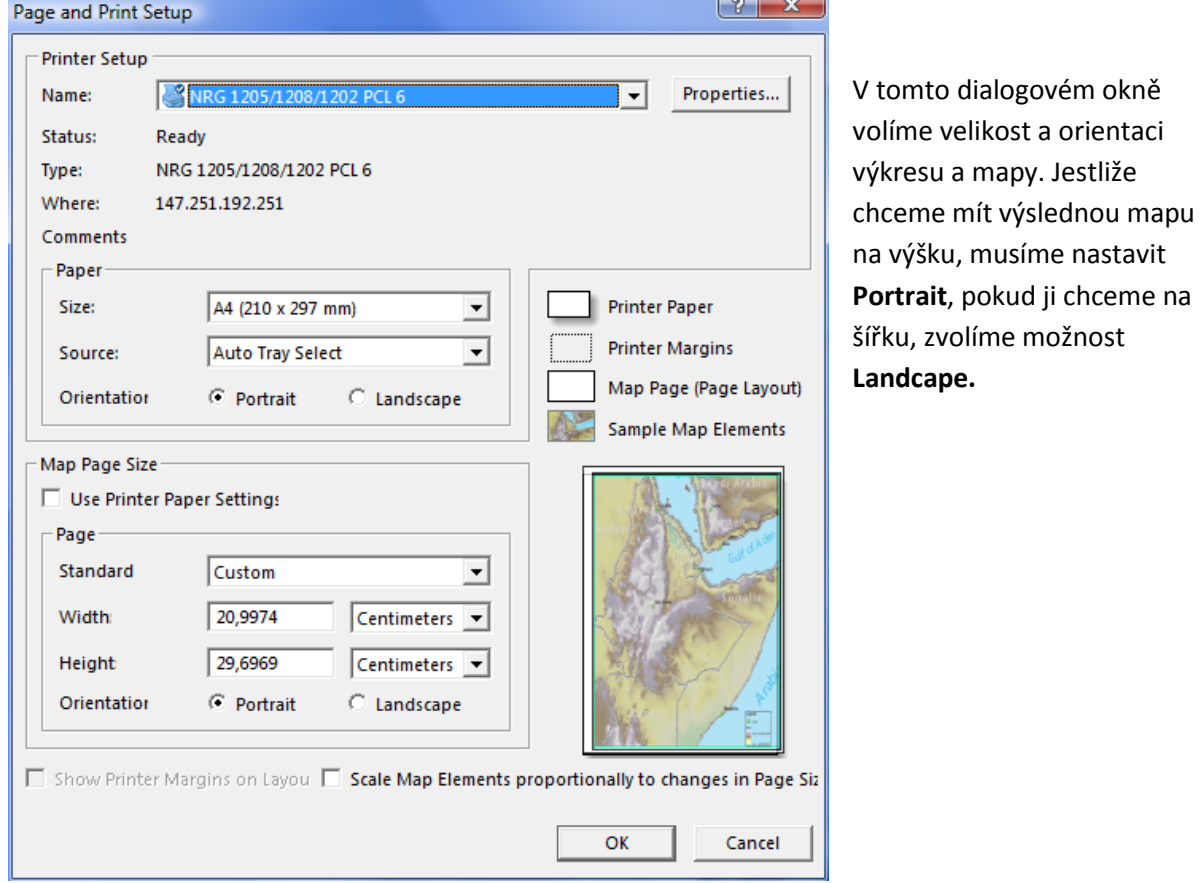

Nastavte si váš výkres – A4, Portrait.

 $\psi$  Upravte mapu tak, aby vhodně vyplňovala výkres. Nastavte okraje na 2 cm – využijte k tomu měřítkové lišty v horní a levé části layoutu.

 $\psi$  Dejte si 100 % náhled výkresu a zkontrolujte umístění popisek. Pokud některé popisky nevyhovují (jsou daleko od bodu, překrývají se apod) překlikněte se do View, do prostoru, kde se vám zobrazí geografická data, popisky převeďte na anotace. Upravte popisky a především je přepište na české názvy pro státy i města. Řeky můžete ponechat.

#### **Základní kompoziční prvky mapy**

Co patří mezi základní kompoziční prvky? Název, legenda, měřítko, tiráž, mapové pole.

Základní kompoziční prvky přidáme pomocí záložky **Insert:** 

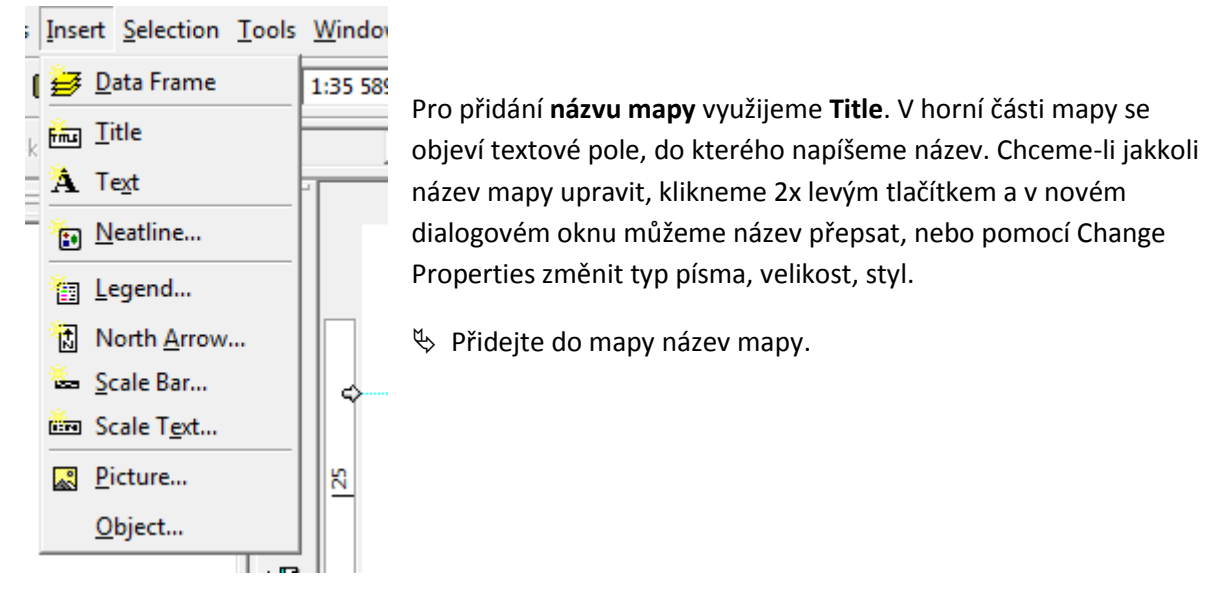

Dalším krokem je přidání **Legendy**. Klikneme na volbu Legend... Legenda se vytváří v několika krocích:

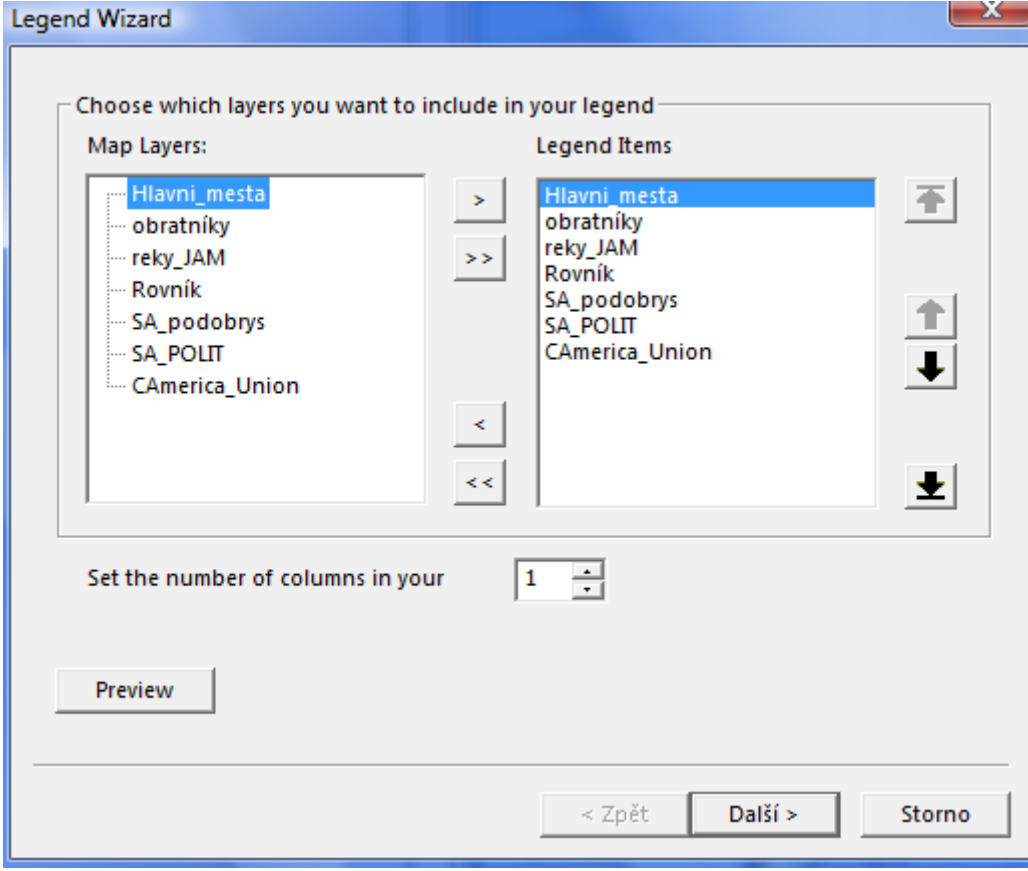

V **Legend Wizard** zvolíme, které vrstvy se mají zobrazit v legendě (**Legend Items**) (pozn. v případě politické mapy se vrstvy, která vykresluje jednotlivé státy, vynechává). Pomocí šipek uprostřed do legendy přidáme, nebo naopak odebereme vrstvy. Pomocí šipek vpravo uspořádáme jednotlivé položky legendy. **Set the number of columns in your** umožňuje nastavit počet sloupců v legendě.

V dalším kroku určujeme název legendy. **Česká kartografie striktně zakazuje používat název legenda**, proto jej vždy vymažeme! V některých případech sem můžeme doplnit název legendy, pokud ho potřebujeme uvést.

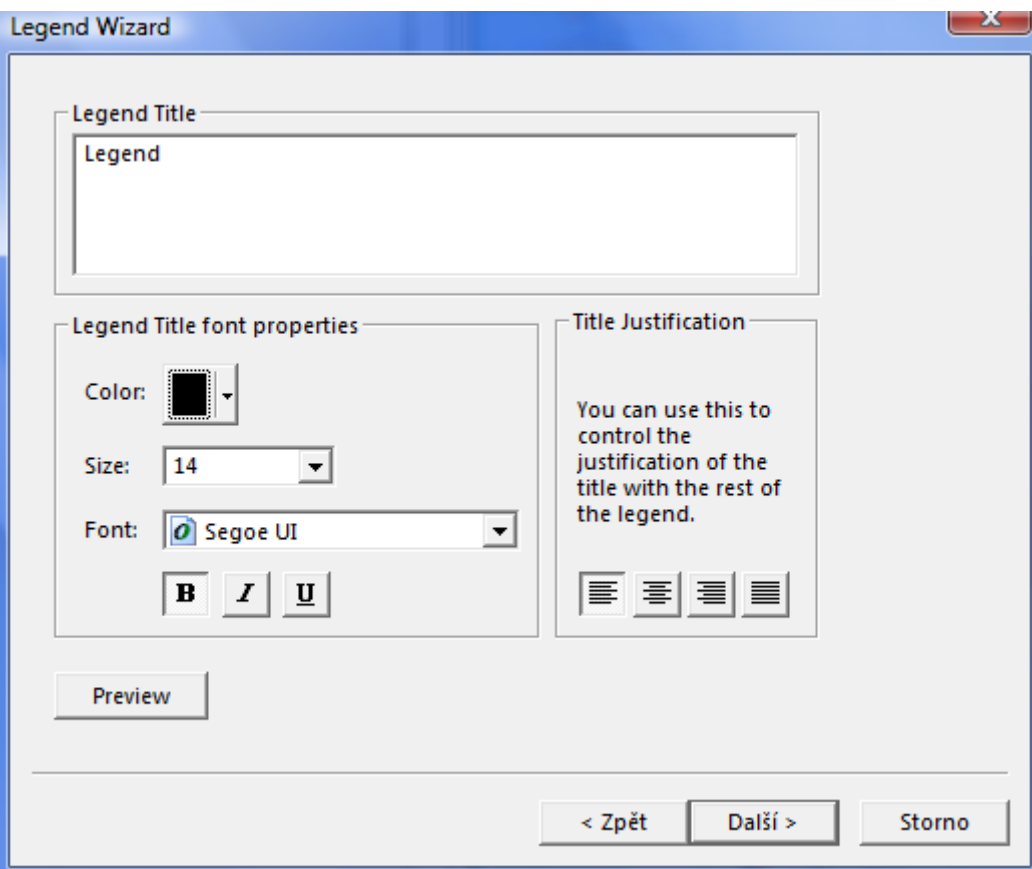

V dalším kroku nastavujeme orámování a podbarvení legendy:

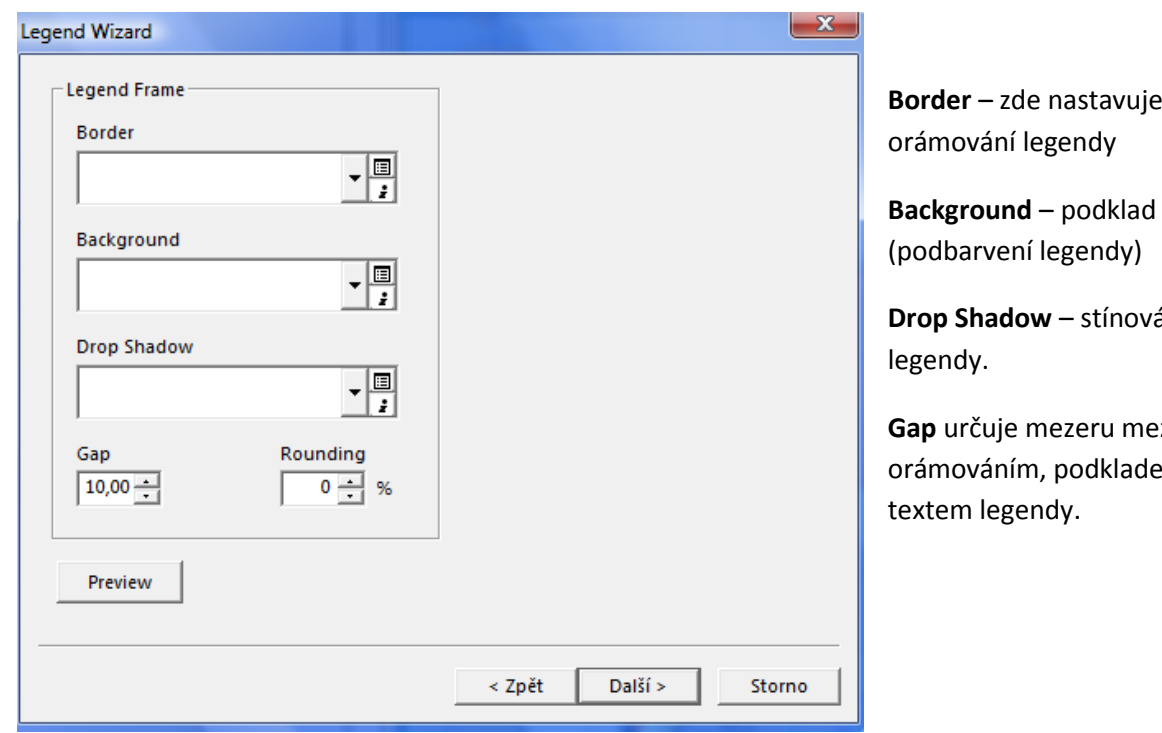

**eme** 

rání

ezi lem a Další dva kroky doporučujeme projít a ponechat bez povšimnutí. K úplnému dotvoření legendy bývá nejvhodnější její "rozbití" a upravení přesně na míru. Klikneme Dokončit a legenda se zobrazí v mapě.

Vložte k mapě legendu. Legenda bude obsahovat pouze tyto položky: Hlavní města, jezera, řeky.

Dále do mapy přidáme měřítko. **Měřítko** můžeme přidat buď grafické nebo číselné. Nejvhodnější je měřítko grafické (Insert -> **Scale bar**). Nevýhodou grafického měřítka v prostředí ArcGIS je jeho přednastavení pro anglosaskou kartografii. Proto budeme vždy nuceni upravit měřítko tak, aby vyhovovalo české kartografii.

 $\%$  Přidejte do mapy toto měřítko:  $\blacksquare$ 0 500 1 000 1 500 2 000 km

Nejprve vybereme z nabídky Scale Bar vhodné měřítko, které umístníme do prostoru mapy, klikneme na něj pravým a zvolíme **Properties**. V Properties měřítko upravíme tak, aby odpovídalo českým kartografickým pravidlům:

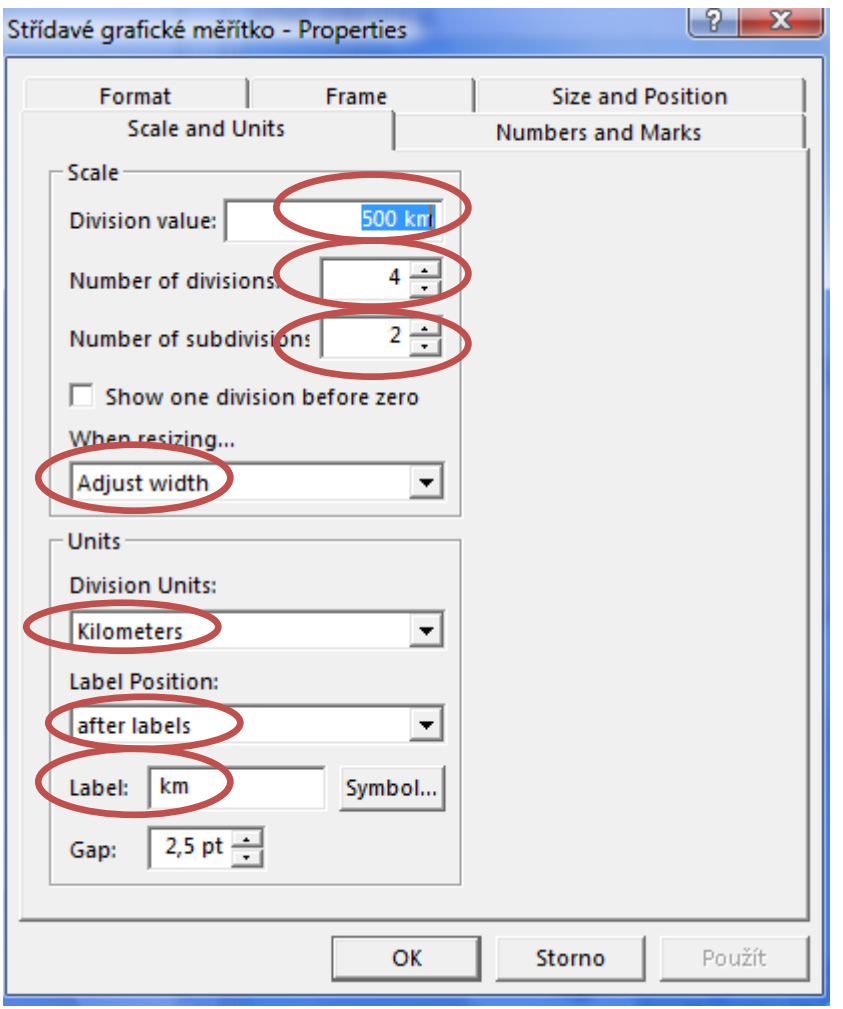

Prvním krokem je, že zvolíme jednotky měřítka (**Division Units**) a klikneme použít. Teprve poté nastavujeme ostatní parametry, jako umístnění popisku (**Label Position**), popisku (**Label**), nakonec navolíme parametry měřítka: **Division value**, **Number of divisions** a **Number of subdivision**. Pro nastavení hodnoty pro **Division value** musíme nejprve v poli **When resizing** zvolit **Adjust with**/**Adjust number of division**.

Klikneme použít a přepneme se do záložky **Numbers and Marks**.

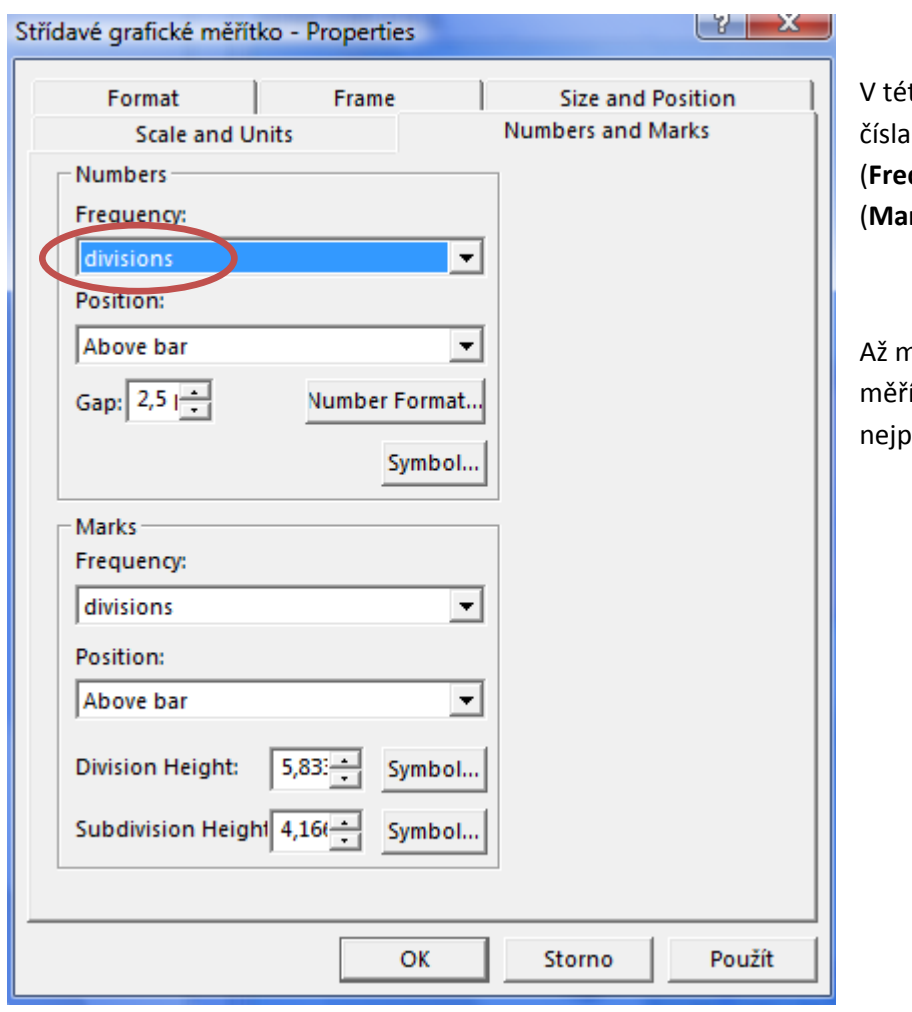

to záložce nastavujeme, které se na měřítku mají zobrazit (**Frequency**), a která rozdělení (**Marks**) mají být vykreslena.

náme jednotlivé parametry ftka vykresleny, klineme rve Použít, poté OK.

Dalším krokem je přidání tiráže. **Tiráž** by měla obsahovat jméno autora a případně další informace, které chce autor do mapy přidat (datum, zdroj dat apod.)

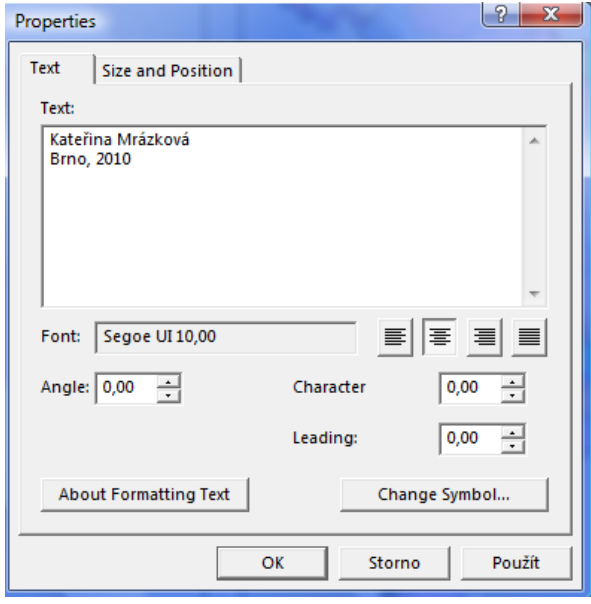

Tiráž přidáme pomocí **Insert -> Text**. Nevýhodou je, že se tiráž umístní automaticky doprostřed mapy. Je možné do ní hned psát. Další úpravy jsou možné po dvojitém kliknutí do prostoru tiráže. Pomocí **Change Symbol** lze tiráž upravovat. Tiráž většinou umístníme do pravého dolního rohu.

Přidejte do mapy tiráž.

Do Layoutu je možné vložit celé textové pole, obrázek (Insert -> Picture) a další prvky.

### **Upozornění!**

**Vždy, když chceme změnit nějaký prvek, je nutné ho nejprve aktivovat. To provedeme tak, že klikneme levým tlačítkem kdekoli mimo výkres a poté klikneme na daný prvek (legendu, měřítko, text). Okolo aktivovaného prvku se objeví modrý rámeček:** 

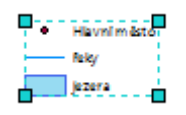

## **Manuální úprava legendy**

Když už máme mapu téměř hotovou, provedeme poslední úpravu legendy – převedeme legendu na grafiku.

Vytvořené základní kompoziční prvky, popsané v předchozí podkapitole, nevyhovují vždy představám tvůrce mapy. Například legenda malou částí zasahuje do mapového pole a posunem není možné se tomuto konfliktu vyhnout. Proto existuje tzv. "rozbíjení", které má za následek oddělení např. jednotlivých položek legendy. S legendou pak nepracujeme jako s celkem, ale měníme naprosto libovolně jakoukoli její část.

Rozbití legendy se provádí tak, že klikneme na legendu pravým tlačítkem myši a zvolíme: **Convert to Graphics**.

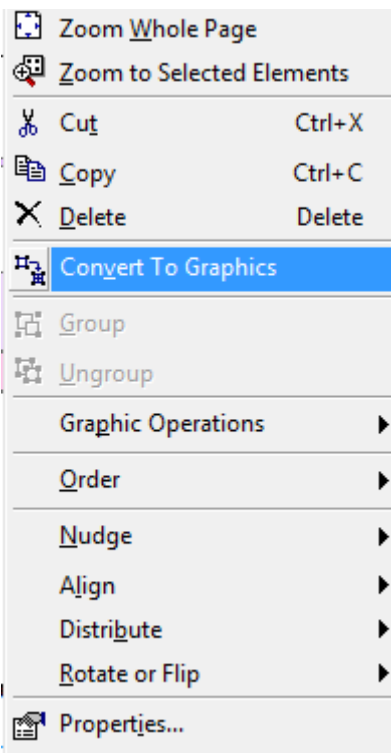

Tímto krokem jsme legendu převedli na grafiku. Dále je nutné oddělit od sebe jednotlivé položky legendy. Znovu klikneme na legendu pravým tlačítkem a zvolíme **Ungroup**:

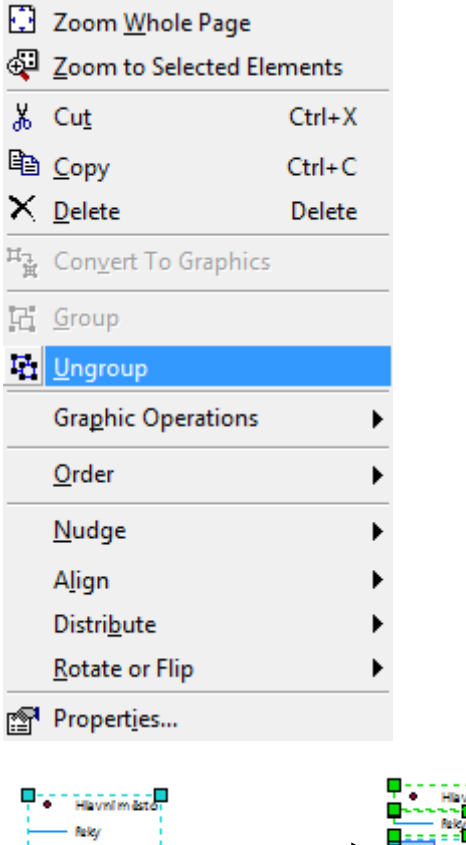

Stejným postupem od sebe lze oddělit i jednotlivé položky legendy (symbol a text) a upravit je:

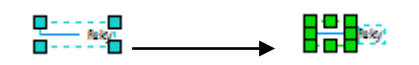

Až bude legenda upravená, je potřeba ji celou označit, kliknout na ni pravým tlačítkem a zvolit **Group**. Poté musíme nastavit v Properties **orámování** a případné podbarvení **legendy**.

### **Upozornění!**

 $\frac{1}{2}$   $\frac{1}{2}$   $\frac{1}{2}$   $\frac{1}{2}$   $\frac{1}{2}$   $\frac{1}{2}$   $\frac{1}{2}$   $\frac{1}{2}$ 

**Převedení na grafiku (Convert To Graphics) je nevratnou funkcí. Po jejím spuštění není např. měřítko propojeno s původními daty – při změně měřítka se měřítko v layoutu nezmění!**

 $\psi$  Upravte legendu převedením legendy na grafiku – pokud potřebujete.

 Aktivujte si mapové pole a klikněte pravým tlačítkem. Zvolte možnost Properties a v Properties vyberte záložku Frame. Zvolte světle modrou barvu pro podklad mapy.

## **Geografická síť**

Pro dokončení mapy je ještě zapotřebí přidat geografickou síť. Klikneme pravým tlačítkem do prostoru mapy a zvolíme Properties. Ze záložek vybereme **Grids** – **New Grid**. Pro přidání geografické sítě je nutné projít několika kroky a nakonec upravit některá přednastavení.

Vložte do mapy geografickou síť.

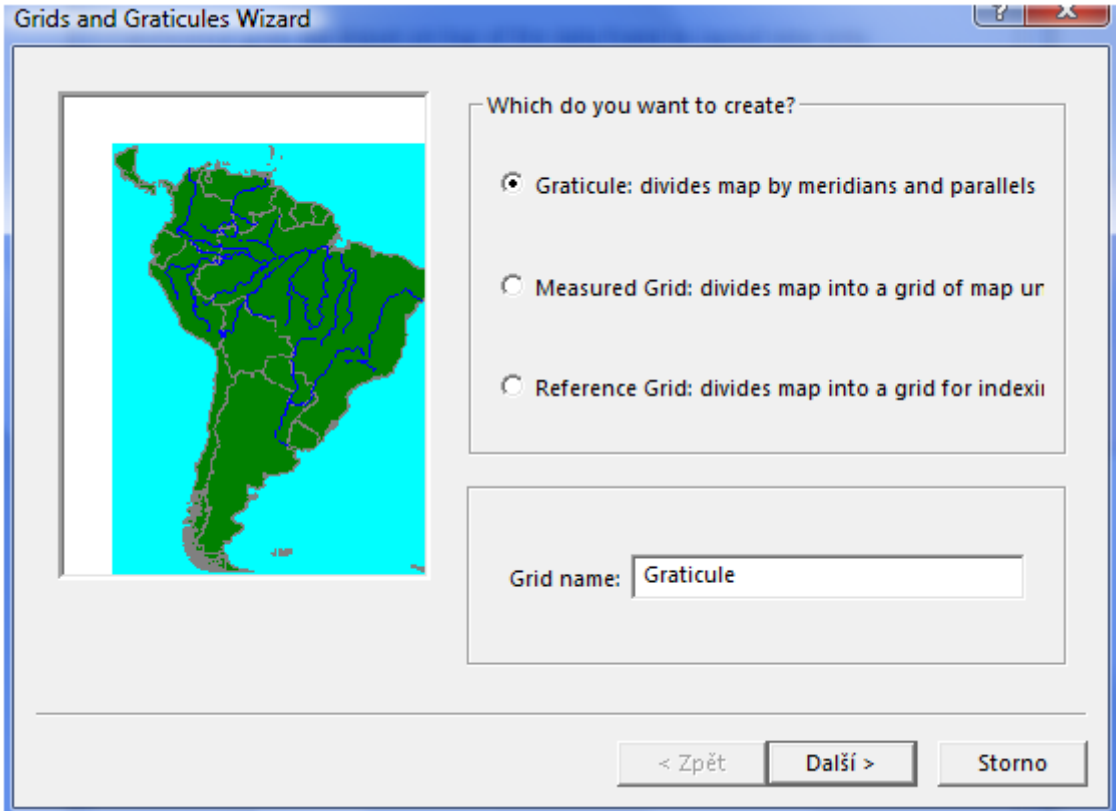

Ponecháme tak, jak je nastaveno a klikneme další:

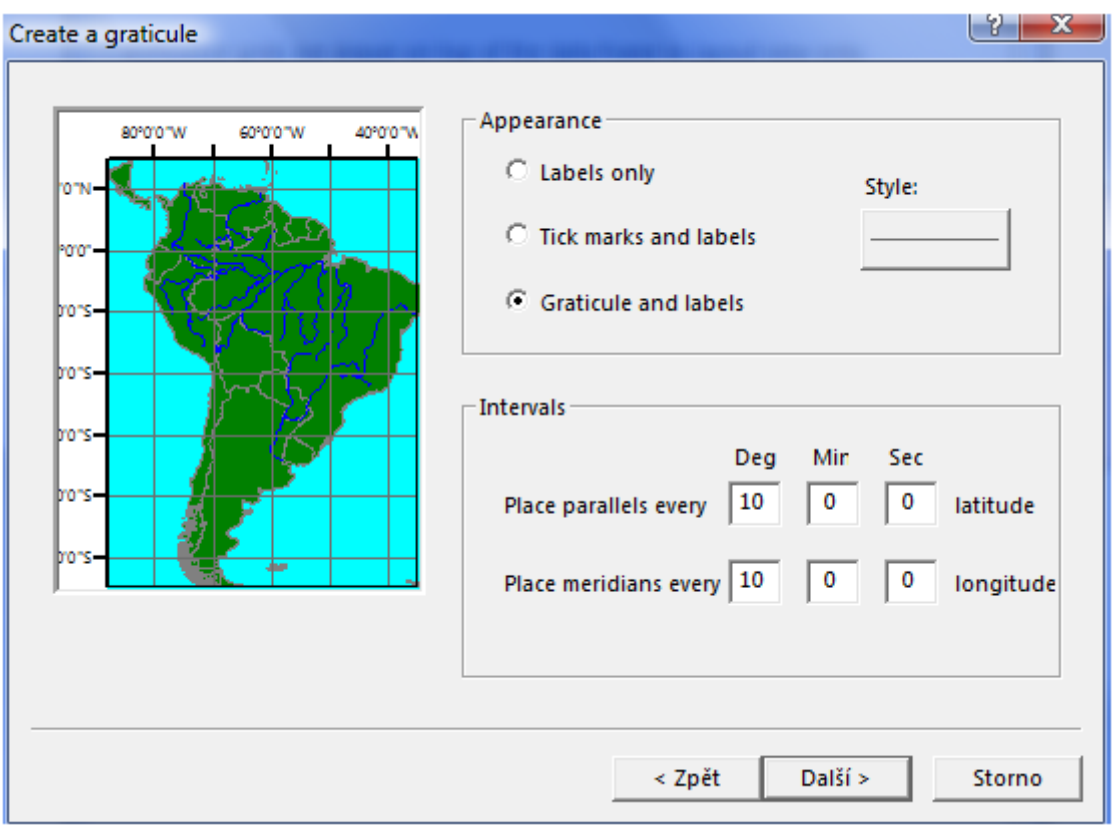

Ponecháme tak, jak je nastaveno a klikneme další:

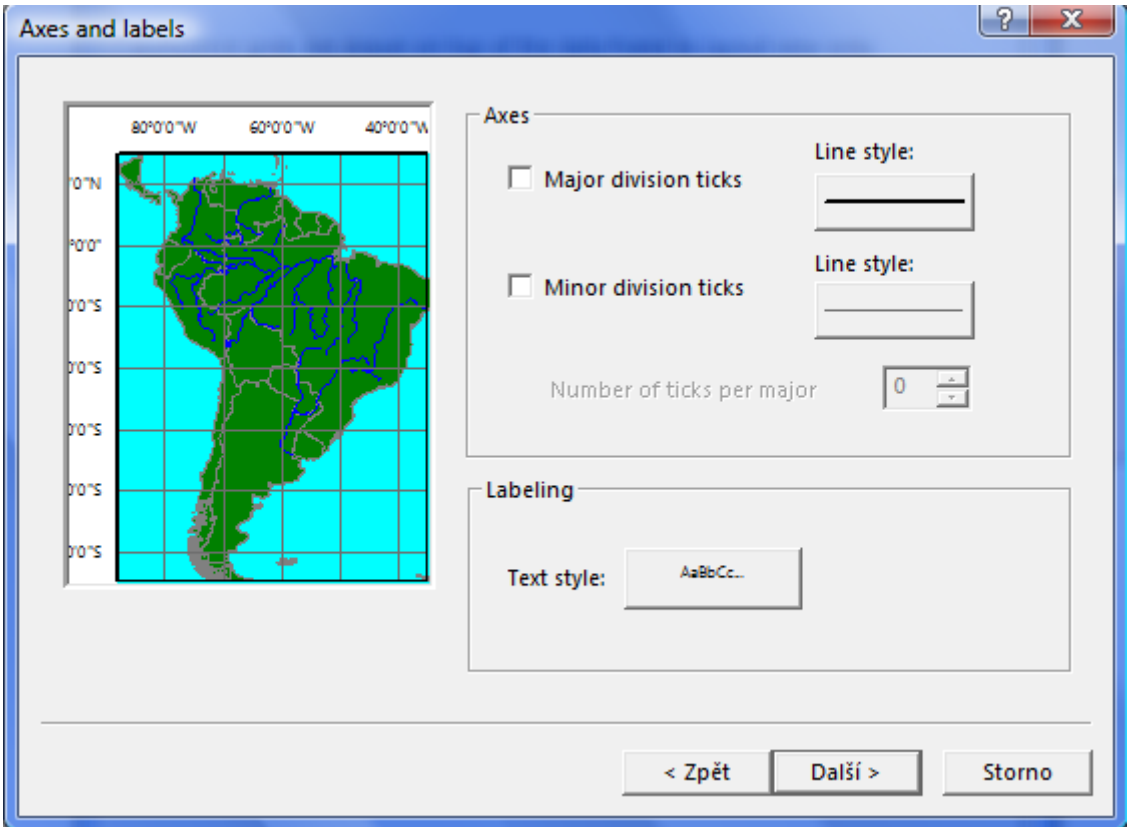

Zde odklikneme obě zatržítka v poli **Axes**. Zvolíme Další.

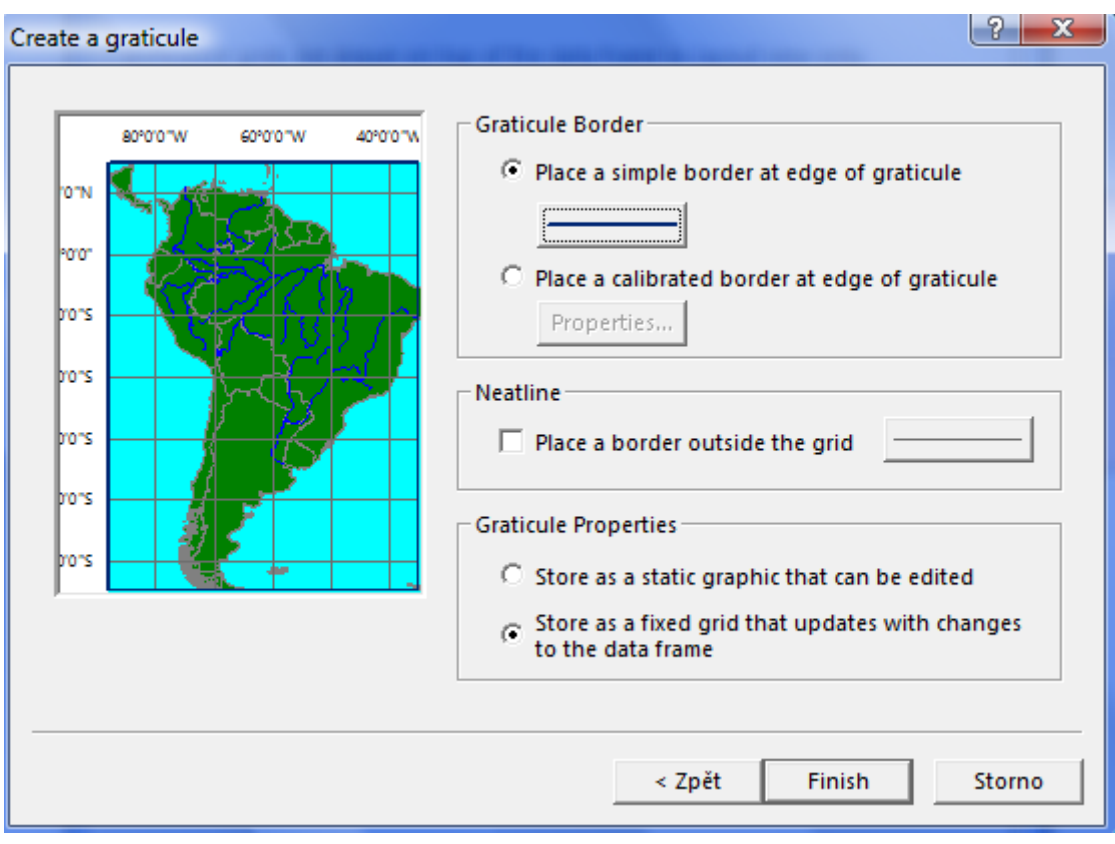

V poli **Graticule Border** ponecháme přednastavené, ale změníme barvu linie, na tmavě modrou. Zvolíme Finish.

Dříve než dáme OK, zvolíme **Properties** a upravujeme vlastnosti geografické sítě.

V záložce **Labels** upravíme vlastnosti (velikost písma, barvu a font) popisků:

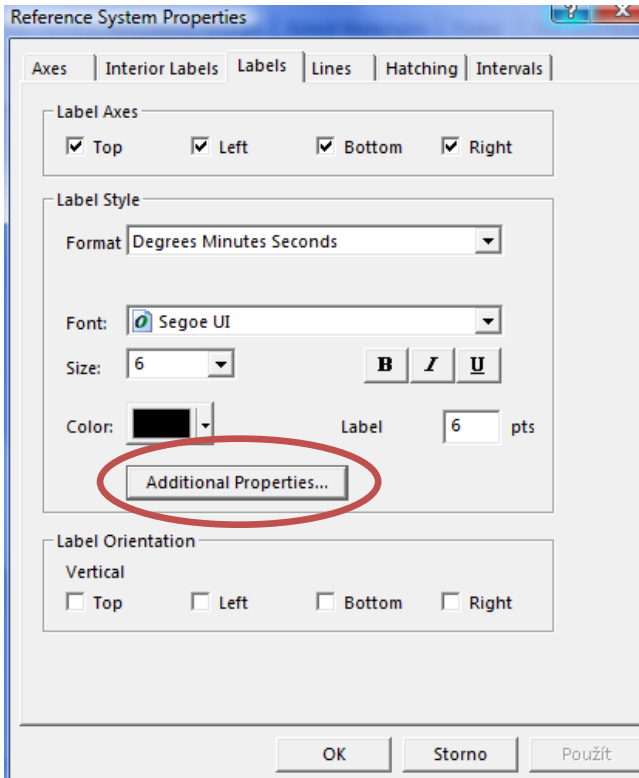

V poli **Label** doporučujeme zvolit 3 – toto pole určuje vzdálenost mezi popiskou a osou.

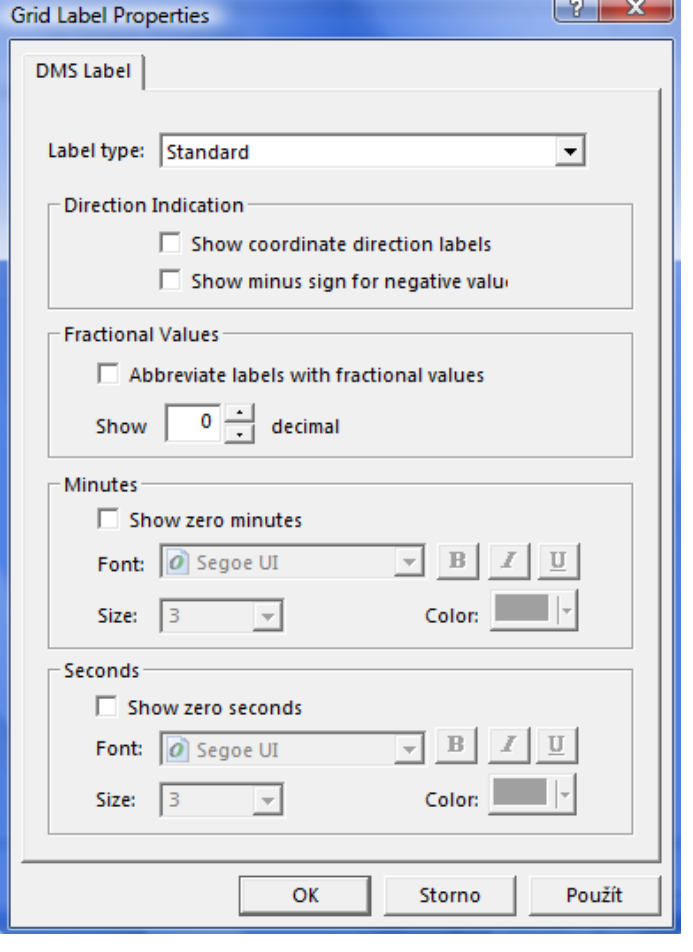

Klikneme na **Additional Properties**…, kde nastavíme další podmínky, podle níže uvedeného vzoru:

V záložce **Lines** změníme barvu linií, nejvhodnější je světle modrá. Klikneme použít a OK.

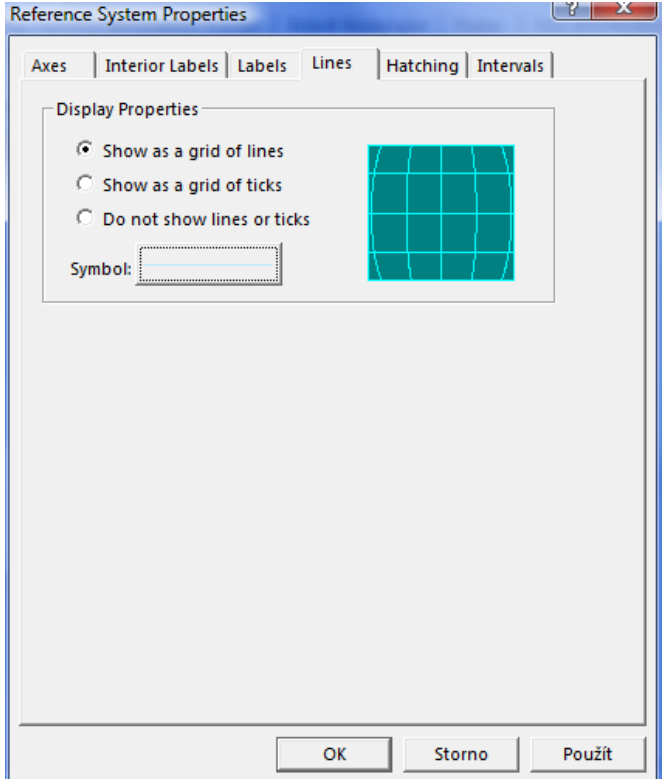

## **Export mapy**

Posledním krokem export mapy do podoby obrázku. Export se provádí přes File -> **Export Map**. Nejvhodnějším formátem pro uložení mapy je **GIFF**, TIFF, BMP nebo PDF. Vyvarujte se formátu JPG, který nedodržuje barevnost.

Před uložením doporučujeme rozkliknout Options a nastavit Resolution 200 dpi.

Vyexportujte mapu jako obrázek a uložte ji do vaší složky. Mapu (obrázek) vložte do Odevzdávány k předmětu GIS1 – Tvorba map.